Getting Started

Mini

© Copyright 2011 Hewlett-Packard Development Company, L.P.

Bluetooth is a trademark owned by its proprietor and used by Hewlett-Packard Company under license. Microsoft and Windows are U.S. registered trademarks of Microsoft Corporation. SD Logo is a trademark of its proprietor.

The information contained herein is subject to change without notice. The only warranties for HP products and services are set forth in the express warranty statements accompanying such products and services. Nothing herein should be construed as constituting an additional warranty. HP shall not be liable for technical or editorial errors or omissions contained herein.

First Edition: November 2011

Document Part Number: 655769-001

#### **Product notice**

This guide describes features that are common to most models. Some features may not be available on your computer.

#### Software terms

By installing, copying, downloading, or otherwise using any software product preinstalled on this computer, you agree to be bound by the terms of the HP End User License Agreement (EULA). If you do not accept these license terms, your sole remedy is to return the entire unused product (hardware and software) within 14 days for a refund subject to the refund policy of your place of purchase.

For any further information or for requesting a full refund of the computer, please contact your local point of sale (the seller).

#### Safety warning notice

MARNING! To reduce the possibility of heat-related injuries or of overheating the computer, do not place the computer directly on your lap or obstruct the computer air vents. Use the computer only on a hard, flat surface. Do not allow another hard surface, such as an adjoining optional printer, or a soft surface, such as pillows or rugs or clothing, to block airflow. Also, do not allow the AC adapter to come into contact with the skin or a soft surface, such as pillows or rugs or clothing, during operation. The computer and the AC adapter comply with the user-accessible surface temperature limits defined by the International Standard for Safety of Information Technology Equipment (IEC 60950).

# **Table of contents**

| 1 \ | Welcome                                  |    |
|-----|------------------------------------------|----|
|     | What's new?                              | 2  |
|     | Beats Audio (select models only)         | 2  |
|     | Finding information                      | 3  |
| 2 ( | Getting to know your computer            | 5  |
|     | Top                                      |    |
|     | TouchPad                                 |    |
|     | Lights                                   |    |
|     | Buttons                                  |    |
|     | Keys                                     |    |
|     | Front                                    |    |
|     | Right side                               | 10 |
|     | Left side                                |    |
|     | Display                                  | 12 |
|     | Bottom                                   | 13 |
|     |                                          |    |
| 3 1 | Networking                               | 14 |
|     | Using an Internet service provider (ISP) | 15 |
|     | Connecting to a wireless network         | 15 |
|     | Connecting to an existing WLAN           | 16 |
|     | Setting up a new WLAN network            | 16 |
|     | Configuring a wireless router            | 17 |
|     | Protecting your WLAN                     | 17 |
| 4 F | Keyboard and pointing devices            | 18 |
|     | Using the keyboard                       | 18 |
|     | Identifying the hotkeys                  |    |
|     | Using the action keys                    |    |
|     | Using pointing devices                   | 21 |
|     | Setting pointing device preferences      | 21 |

|     | Using the TouchPad                                                    | 21 |
|-----|-----------------------------------------------------------------------|----|
|     | Turning the TouchPad off and on                                       | 21 |
|     | Navigating                                                            | 22 |
|     | Selecting                                                             | 22 |
|     | Using TouchPad gestures                                               | 23 |
|     | Scrolling                                                             | 23 |
|     | Pinching/Zooming                                                      | 24 |
| 5 I | Maintenance                                                           | 25 |
|     | Inserting or removing the battery                                     |    |
|     | Inserting the battery                                                 |    |
|     | Removing the battery                                                  |    |
|     | Replacing or upgrading the hard drive                                 |    |
|     | Removing the hard drive                                               |    |
|     | Installing the hard drive                                             |    |
|     | Replacing the memory module                                           |    |
| 6 I | Backup and recovery                                                   | 34 |
|     | Restore                                                               | 35 |
|     | Creating restore media                                                | 35 |
|     | Performing a system restore                                           | 36 |
|     | Restoring using the dedicated recovery partition (select models only) | 37 |
|     | Restoring using the restore media                                     | 37 |
|     | Changing the computer boot order                                      | 38 |
|     | Backing up and recovering your information                            | 38 |
|     | Using Windows Backup and Restore                                      | 39 |
|     | Using Windows system restore points                                   | 40 |
|     | When to create restore points                                         | 40 |
|     | Create a system restore point                                         | 40 |
|     | Restore to a previous date and time                                   | 40 |
| 7 ( | Customer support                                                      | 41 |
|     | Contacting customer support                                           | 41 |
|     | Labels                                                                | 42 |
| 8 ; | Specifications                                                        | 43 |
|     | Input power                                                           | 43 |
|     | DC plug of external HP power supply                                   | 43 |
|     | Operating environment                                                 | 44 |

|       |          | 4 . |
|-------|----------|-----|
| naa   | <b>V</b> | ЛЬ  |
| IIIUC | A        | -   |

## 1 Welcome

After you set up and register the computer, it is important to take the following steps:

- 1. Set up your wired or wireless network. For more information, refer to Networking on page 14.
- 2. Update your antivirus software. For more information, refer to the *HP Notebook Reference Guide*. For instructions on finding this guide, refer to Finding information on page 3.
- 3. Create recovery discs or a recovery flash drive. For more information, refer to <u>Backup and recovery on page 34</u>.
- **4.** Get to know your computer. For more information, refer to Getting to know your computer on page 5 and Keyboard and pointing devices on page 18 for additional information.
- 5. Discover the software that is already loaded on the computer by selecting **Start > All Programs**.

#### What's new?

#### **Beats Audio (select models only)**

Beats Audio is an enhanced audio profile that provides a deep, controlled bass while maintaining a clear sound. Beats Audio is enabled by default.

▲ To enable or disable Beats Audio, press fn+b.

Select Start > Control Panel > Hardware and Sound > Beats Audio.

NOTE: You can view and control the bass settings through the Windows® operating system. Select Start > Control Panel > Hardware and Sound > Beats Audio Control Panel to view and control the bass properties.

The following table describes the Beats Audio icons that appear when you press fn+b.

| lcon | Description                             |
|------|-----------------------------------------|
| 6    | Indicates that Beats Audio is enabled.  |
|      | Indicates that Beats Audio is disabled. |

## **Finding information**

The computer comes with several resources to help you perform various tasks.

| Resources                                                                                                    | Foi | rinformation about                                                           |
|----------------------------------------------------------------------------------------------------|-----|------------------------------------------------------------------------------|
| Setup Instructions                                                                                                    | •   | How to set up the computer                                                   |
|                                                                                                    | •   | Help to identify computer components                                         |
| Getting Started                                                                                                    | •   | Computer features                                                            |
| To access this guide:                                                                                                    | •   | Instructions for the following:                                              |
| Select Start > Help and Support > User Guides.                                                                                                    |     | <ul> <li>Connecting to a wireless network</li> </ul>                         |
|                                                                                                    |     | <ul> <li>Using the keyboard and pointing devices</li> </ul>                  |
|                                                                                                    |     | <ul> <li>Replacing or upgrading the hard drive and memory modules</li> </ul> |
|                                                                                                    |     | <ul> <li>Performing a backup and a recovery</li> </ul>                       |
|                                                                                                    |     | <ul> <li>Contacting HP Customer Support</li> </ul>                           |
|                                                                                                    | •   | Computer specifications                                                      |
| HP Notebook Reference Guide                                                                                                    | •   | Power management features                                                    |
| To access this guide:                                                                                                    | •   | Instructions for the following:                                              |
| Select Start > Help and Support > User Guides.                                                                                                    |     | <ul> <li>Maximizing battery life</li> </ul>                                  |
|                                                                                                    |     | <ul> <li>Using the multimedia features of the computer</li> </ul>            |
|                                                                                                    |     | Protecting the computer                                                      |
|                                                                                                    |     | <ul> <li>Caring for the computer</li> </ul>                                  |
|                                                                                                    |     | <ul> <li>Updating the software</li> </ul>                                    |
| Help and Support                                                                                                    | •   | Operating system information                                                 |
| To access Help and Support, select <b>Start &gt; Help and</b>                                                                                                    | •   | Software, driver, and BIOS updates                                           |
| Support.                                                                                                    | •   | Troubleshooting tools                                                        |
| NOTE: For country- or region-specific support, go to <a href="http://www.hp.com/support">http://www.hp.com/support</a> , select your country or region, and follow the on-screen instructions. | •   | How to access technical support                                              |
| Regulatory, Safety and Environmental Notices                                                                                                    | •   | Regulatory and safety information                                            |
| To access this guide:                                                                                                    | •   | Battery disposal information                                                 |
| Select Start > Help and Support > User Guides.                                                                                                    |     |                                                                              |
| Safety & Comfort Guide                                                                                                    | •   | Proper workstation setup, posture, health, and work habits                   |
| To access this guide:                                                                                                    | •   | Electrical and mechanical safety information                                 |
| Select Start > Help and Support > User Guides.                                                                                                    |     |                                                                              |
| – or –                                                                                                    |     |                                                                              |
| Go to http://www.hp.com/ergo.                                                                                                    |     |                                                                              |

| Resources                                                                                      | For information about                                    |  |
|------------------------------------------------------------------------------------------------|----------------------------------------------------------|--|
| Worldwide Telephone Numbers booklet                                                            | HP Customer Support telephone numbers                    |  |
| This booklet is provided with your computer.                                                   |                                                          |  |
| HP Web site                                                                                    | Customer support information                             |  |
| paccess this Web site, go to <a href="http://www.hp.com/upport">http://www.hp.com/upport</a> . | <ul> <li>Information for ordering parts</li> </ul>       |  |
|                                                                                                | Software, driver, and BIOS updates                       |  |
|                                                                                                | Information about accessories available for the computer |  |
| Limited Warranty*                                                                              | Warranty information                                     |  |
| To access the warranty:                                                                        |                                                          |  |
| Select Start > Help and Support > User Guides > View Warranty Information.                     |                                                          |  |
| - or -                                                                                         |                                                          |  |

Go to http://www.hp.com/go/orderdocuments.

\*You can find the expressly provided HP Limited Warranty applicable to your product located with the user guides on your computer and/or on the CD/DVD provided in the box. In some countries/regions, HP may provide a printed HP Limited Warranty in the box. For some countries/regions where the warranty is not provided in printed format, you may request a printed copy from <a href="http://www.hp.com/go/orderdocuments">http://www.hp.com/go/orderdocuments</a> or write to:

- North America: Hewlett-Packard, MS POD, 11311 Chinden Blvd, Boise, ID 83714, USA
- Europe, Middle East, Africa: Hewlett-Packard, POD, Via G. Di Vittorio, 9, 20063, Cernusco s/Naviglio (MI), Italy
- Asia Pacific: Hewlett-Packard, POD, P.O. Box 200, Alexandra Post Office, Singapore 911507

When you request a printed copy of your warranty, please include your product number, warranty period (found on your serial number label), name, and postal address.

**IMPORTANT:** Do NOT return your HP product to the addresses above. For product support, refer to your product home page at <a href="http://www.hp.com/go/contactHP">http://www.hp.com/go/contactHP</a>.

# 2 Getting to know your computer

## Top

### **TouchPad**

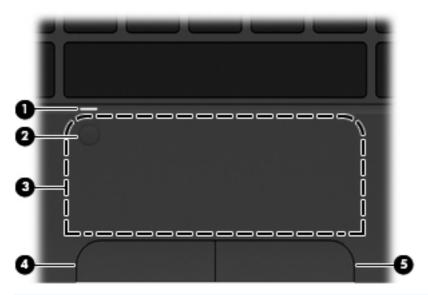

| Component |                        | Description                                                                    |  |
|-----------|------------------------|--------------------------------------------------------------------------------|--|
| (1)       | TouchPad light         | On: The TouchPad is off.                                                       |  |
|           |                        | Off: The TouchPad is on.                                                       |  |
| (2)       | TouchPad on/off button | Quickly double-tap the TouchPad on/off button to turn the TouchPad off and on. |  |
| (3)       | TouchPad zone          | Moves the pointer and selects or activates items on the screen.                |  |
| (4)       | Left TouchPad button   | Functions like the left button on an external mouse.                           |  |
| (5)       | Right TouchPad button  | Functions like the right button on an external mouse.                          |  |

## Lights

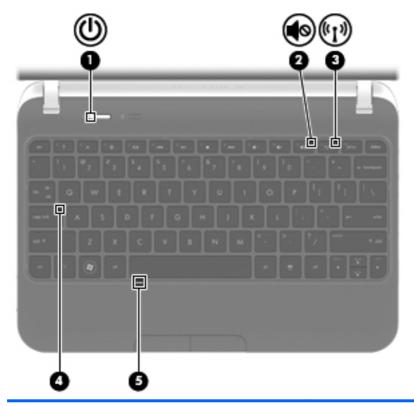

| Component |                    |                 | Description                                                                                               |             |
|-----------|--------------------|-----------------|----------------------------------------------------------------------------------------------------|-------------|
| (1)       | رار                | Power light     | White: The computer is on.                                                                                |             |
|           | $\overline{}$      |                 | Blinking white: The computer is in the S                                                                  | leep state. |
|           |                    |                 | Off: The computer is off or in Hibernation                                                                | n.          |
| (2)       | <b>4</b> ◎         | Mute light      | Amber: Computer sound is off.                                                                             |             |
|           | 10                 |                 | Off: Computer sound is on.                                                                                |             |
| (3)       | ( <sub>(</sub> 1,) | Wireless light  | White: An integrated wireless device, so wireless local area network (WLAN) dev Bluetooth® device, is on. |             |
|           |                    |                 | Amber: All wireless devices are off.                                                                      |             |
| (4)       |                    | Caps lock light | n: Caps lock is on.                                                                                       |             |
| (5)       |                    | TouchPad light  | On: The TouchPad is off.                                                                                  |             |
|           |                    |                 | Off: The TouchPad is on.                                                                                  |             |
|           |                    | ·               |                                                                                                    |             |

### **Buttons**

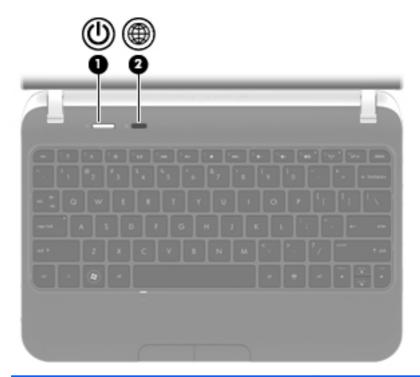

| Component |   |                    | Description                                                                                                    |
|-----------|---|--------------------|----------------------------------------------------------------------------------------------------|
| (1)       | ψ | Power button       | <ul> <li>When the computer is off, press the button to turn on<br/>the computer.</li> </ul>                                                                                        |
|           |   |                    | <ul> <li>When the computer is on, press the button briefly to<br/>initiate Sleep.</li> </ul>                                                                                       |
|           |   |                    | <ul> <li>When the computer is in the Sleep state, press the<br/>button briefly to exit Sleep.</li> </ul>                                                                           |
|           |   |                    | <ul> <li>When the computer is in Hibernation, press the button<br/>briefly to exit Hibernation.</li> </ul>                                                                         |
|           |   |                    | If the computer has stopped responding and Windows® shutdown procedures are ineffective, press and hold the power button for at least 5 seconds to turn off the computer.          |
|           |   |                    | To learn more about your power settings, select <b>Start &gt; Control Panel &gt; System and Security &gt; Power Options</b> , or refer to the <i>HP Notebook Reference Guide</i> . |
| (2)       |   | Web browser button | When the computer is in Microsoft Windows, press the button to open the default Web browser.                                                                                       |

## Keys

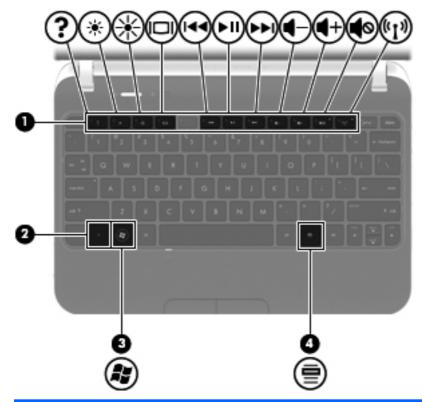

| Component |     |                          | Description                                                                                                    |
|-----------|-----|--------------------------|----------------------------------------------------------------------------------------------------|
| (1)       |     | Action keys              | Execute frequently used system functions.                                                                                  |
| (2)       |     | fn key                   | Executes frequently used system functions when pressed in combination with a function key, the num lk key, or the esc key. |
| (3)       | (8) | Windows logo key         | Displays the Windows Start menu.                                                                                           |
| (4)       | ≘   | Windows applications key | Displays a shortcut menu for items beneath the pointer.                                                                    |

## **Front**

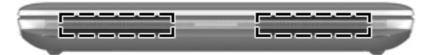

| Component    | Description    |  |
|--------------|----------------|--|
| Speakers (2) | Produce sound. |  |

## **Right side**

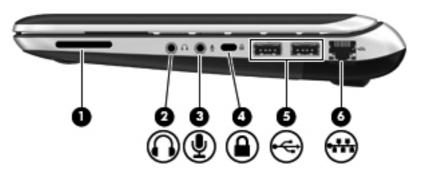

| Component |                   |                            | Description                                                                                                    |
|-----------|-------------------|----------------------------|----------------------------------------------------------------------------------------------------|
| (1)       |                   | Digital Media Slot         | Supports the following digital card formats:                                                                                                    |
|           |                   |                            | <ul> <li>MultiMediaCard</li> </ul>                                                                                                    |
|           |                   |                            | Secure Digital (SD) Card                                                                                                    |
|           |                   |                            | Secure Digital High Capacity Card (SDHC)                                                                                                    |
|           |                   |                            | Secure Digital Extended Capacity (SDxC)                                                                                                    |
|           |                   |                            | Supports mini versions by use of an adapter (adapter is not included).                                                                                                    |
| (2)       | $\mathbf{\Omega}$ | Audio-out (headphone) jack | Produces sound when connected to optional powered stereo speakers, headphones, earbuds, a headset, or television audio.                                                                                                    |
|           |                   |                            | <b>WARNING!</b> To reduce the risk of personal injury, adjust the volume before putting on headphones, earbuds, or a headset. For additional safety information, refer to the <i>Regulatory, Safety and Environmental Notices</i> . |
|           |                   |                            | <b>NOTE:</b> When a device is connected to the headphone jack, the computer speakers are disabled.                                                                                                    |
| (3)       | ullet             | Audio-in (microphone) jack | Connects an optional computer headset microphone, stereo array microphone, or monaural microphone.                                                                                                    |
| (4)       | Δ                 | Security cable slot        | Attaches an optional security cable to the computer.                                                                                                    |
|           | •                 |                            | <b>NOTE:</b> The security cable is designed to act as a deterrent, but it may not prevent the computer from being mishandled or stolen.                                                                                             |
| (5)       | •                 | USB ports (2)              | Connect optional 2.0 USB devices.                                                                                                    |
| (6)       | ***               | RJ-45 (network) jack       | Connects a network cable.                                                                                                    |
|           |                   |                            |                                                                                                    |

## Left side

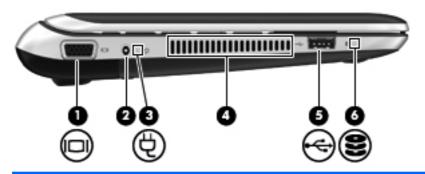

| Component |     |                          | Description                                                                                                    |
|-----------|-----|--------------------------|----------------------------------------------------------------------------------------------------|
| (1)       |     | External monitor port    | Connects an external VGA monitor or projector.                                                                                                    |
| (2)       |     | Power connector          | Connects an AC adapter.                                                                                                    |
| (3)       | Ą   | AC adapter/battery light | <ul> <li>Amber: The computer is connected to external power, and the battery is charging.</li> <li>White: The computer is connected to external power, and the battery is fully charged.</li> <li>Blinking white: The computer is in the Sleep state, or the battery charge level is 10% or less (recharge the battery as soon as possible).</li> <li>Off: The computer is not connected to external power.</li> </ul> |
| (4)       |     | Vent                     | Enables airflow to cool internal components.  NOTE: The computer fan starts up automatically to cool internal components and prevent overheating. It is normal for the internal fan to cycle on and off during routine operation.                                                                                                    |
| (5)       | -4- | USB port                 | Connects an optional USB device.                                                                                                    |
| (6)       | 8   | Hard drive light         | On: The hard drive is being accessed.                                                                                                    |

## **Display**

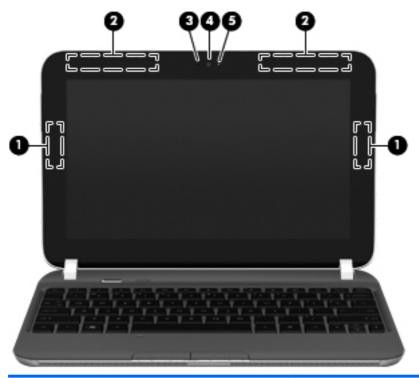

| Component |                     | Description                                                                                     |
|-----------|---------------------|-------------------------------------------------------------------------------------------------|
| (1)       | WLAN antennas (2)   | Send and receive wireless signals to communicate with wireless local area networks (WLAN).      |
| (2)       | WWAN antennas (2)   | Send and receive wireless signals to communicate with wireless wide-area networks (WWAN).       |
| (3)       | Internal microphone | Records sound.                                                                                  |
| (4)       | Webcam              | Records video and captures still photographs.                                                   |
|           |                     | To use the webcam, select <b>Start &gt; All Programs &gt; CyberLink &gt; CyberLink YouCam</b> . |
| (5)       | Webcam light        | On: The webcam is in use.                                                                       |
|           |                     | · · · · · · · · · · · · · · · · · · ·                                                           |

<sup>\*</sup>The antennas are not visible from the outside of the computer. For optimal transmission, keep the areas immediately around the antennas free from obstructions. To see wireless regulatory notices, refer to the section of the *Regulatory, Safety and Environmental Notices* that applies to your country or region. These notices are located in Help and Support.

## **Bottom**

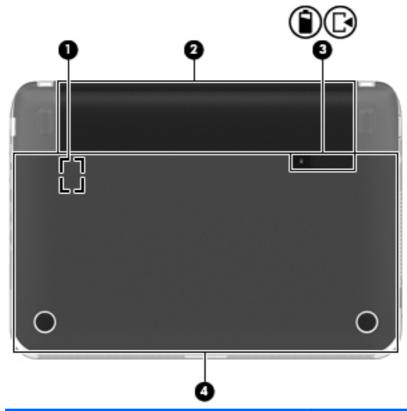

| Component |            |                           | Description                                                                                                    |  |
|-----------|------------|---------------------------|----------------------------------------------------------------------------------------------------|--|
| (1)       | S          | IM slot                   | Supports a wireless subscriber identity module (SIM) (select models only). The SIM slot is located inside the battery bay. For more information, refer to the <i>HP Notebook Reference Guide</i> . |  |
| (2)       | В          | attery bay                | Holds the battery and the subscriber identity module (SIM) slot.                                                                                                    |  |
| (3)       | <b>a</b> B | attery/Service door latch | Releases the battery from the battery bay and the service door from the computer.                                                                                                    |  |
|           | Ľ◀         |                           |                                                                                                    |  |
| (4)       | S          | ervice door               | Provides access to the hard drive bay, a memory module slot, and the wireless local area network (WLAN) module.                                                                                    |  |

## **Networking**

NOTE: Internet hardware and software features vary depending on computer model and your location.

Your computer may support one or both of the following types of Internet access:

- Wireless—For mobile Internet access, you can use a wireless connection. Refer to Connecting to an existing WLAN on page 16 or Setting up a new WLAN network on page 16.
- Wired—You can access the Internet by connecting to a wired network. For information on connecting to a wired network, refer to the HP Notebook Reference Guide.

### **Using an Internet service provider (ISP)**

Before you can connect to the Internet, you must establish an account with an Internet service provider (ISP). To purchase Internet service and a modem, contact a local ISP. The ISP will help set up the modem, install a network cable to connect your wireless computer to the modem, and test the Internet service.

NOTE: Your ISP will give you a user ID and password to access the Internet. Record this information and store it in a safe place.

The following features will help you set up a new Internet account or configure the computer to use an existing account:

- Internet Services & Offers (available in some locations)—This utility assists with signing up
  for a new Internet account and configuring the computer to use an existing account. To access
  this utility, select Start > All Programs > Online Services > Get Online.
- **ISP-provided icons (available in some locations)**—These icons may be displayed either individually on the Windows desktop or grouped in a desktop folder named Online Services. To set up a new Internet account or configure the computer to use an existing account, double-click an icon, and then follow the on-screen instructions.
- Windows Connect to the Internet Wizard—You can use the Windows Connect to the Internet Wizard to connect to the Internet in any of these situations:
  - You already have an account with an ISP.
  - You do not have an Internet account and want to select an ISP from the list provided within the wizard. (The list of ISP providers is not available in all regions.)
  - You have selected an unlisted ISP, and the ISP has provided you with information such as a specific IP address and POP3 and SMTP settings.

To access the Windows Connect to the Internet Wizard and instructions for using it, select **Start > Control Panel > Network and Internet > Network and Sharing Center**.

NOTE: If you are prompted within the wizard to choose between enabling or disabling Windows Firewall, choose to enable the firewall.

### Connecting to a wireless network

Wireless technology transfers data across radio waves instead of wires. Your computer may be equipped with one or more of the following wireless devices:

- Wireless local area network (WLAN) device
- HP Mobile Broadband Module, a wireless wide area network (WWAN) device
- Bluetooth device

For more information on wireless technology and connecting to a wireless network, refer to the *HP Notebook Reference Guide* and the information and Web site links provided in Help and Support.

#### **Connecting to an existing WLAN**

- 1. Turn on the computer.
- 2. Be sure that the WLAN device is on.
- 3. Click the network icon in the notification area, at the far right of the taskbar.
- 4. Select a network to connect to.
- 5. Click Connect.
- 6. If required, enter the security key.

#### Setting up a new WLAN network

#### Required equipment:

- A broadband modem (either DSL or cable) (1) and high-speed Internet service purchased from an Internet service provider (ISP)
- A wireless router (purchased separately) (2)
- Your new wireless computer (3)
- NOTE: Some modems have a built-in wireless router. Check with your ISP to determine what type of modem you have.

The illustration shows an example of a completed WLAN network installation that is connected to the Internet. As your network grows, additional wireless and wired computers can be connected to the network to access the Internet.

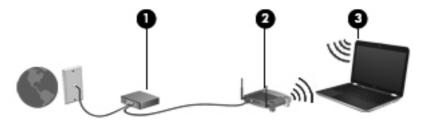

#### **Configuring a wireless router**

For help in setting up a WLAN, refer to the information provided by your router manufacturer or your ISP.

The Windows operating system also provides tools to help you set up a new wireless network. To use the Windows tools to set up your network, select Start > Control Panel > Network and Internet > Network and Sharing Center > Set up a new connection or network > Set up a new network. Then follow the on-screen instructions.

NOTE: It is recommended that you initially connect your new wireless computer to the router by using the network cable provided with the router. When the computer successfully connects to the Internet, you can disconnect the cable, and then access the Internet through your wireless network.

#### **Protecting your WLAN**

When you set up a WLAN or access an existing WLAN, always turn on security features to protect your network from unauthorized access.

For information on protecting your WLAN, refer to the HP Notebook Reference Guide.

# 4 Keyboard and pointing devices

## Using the keyboard

#### **Identifying the hotkeys**

A hotkey is a combination of the fn key (1) and either the esc key (2), or the b key (3).

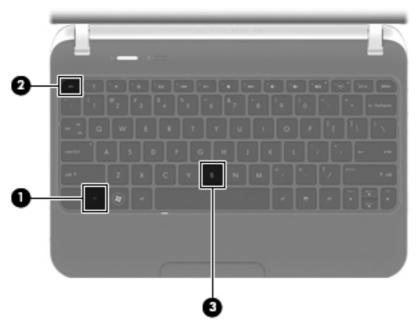

To use a hotkey:

▲ Briefly press the fn key, and then briefly press the second key of the hotkey combination.

|                                                            | Description                                                                                                    |
|------------------------------------------------------------|----------------------------------------------------------------------------------------------------|
| fn+esc                                                     | Displays system information.                                                                                                    |
| fn+b Enables or disables Beats Audio (select models only). |                                                                                                    |
|                                                            | Beats Audio is an enhanced audio profile that provides a deep, controlled bass while maintaining a clear sound. Beats Audio is enabled by default. |
|                                                            | You can view and control the bass settings through the Windows operating system. To view and control the bass properties:                          |
|                                                            | Select Start > Control Panel > Hardware and Sound > Beats Audio Control Panel.                                                                     |

#### Using the action keys

An action key performs an assigned function. The icon on each of the f1 through f12 keys illustrates the assigned function for that key.

To use an action key function, press and hold the key.

The action key feature is enabled at the factory. You can disable this feature in Setup Utility (BIOS) and revert back to standard settings by pressing the fn key and one of the function keys to activate the assigned function. Refer to the "Setup Utility (BIOS) and System Diagnostics" chapter in the *HP Notebook Reference Guide* for instructions.

| Icon        | Key | Description                                                                                                    |
|-------------|-----|----------------------------------------------------------------------------------------------------|
| ?           | f1  | Opens Help and Support, which provides information about your Windows operating system and computer, answers to questions and tutorials, and updates to your computer.                                                                                                    |
|             |     | Help and Support also provides automated troubleshooting tools and access to customer support.                                                                                                    |
| *           | f2  | Decreases the screen brightness level incrementally as long as you hold down this key.                                                                                                    |
| *           | f3  | Increases the screen brightness level incrementally as long as you hold down this key.                                                                                                    |
|             | f4  | Switches the screen image among display devices connected to the system. For example, if a monitor is connected to the computer, pressing this key alternates the screen image from the computer display to the monitor display to a simultaneous display on both the computer and the monitor. |
|             |     | Most external monitors receive video information from the computer using the external VGA video standard. This action key can also alternate images among other devices that are receiving video information from the computer.                                                                 |
| I <b>44</b> | f6  | Plays the previous track of an audio CD or the previous section of a DVD or a BD.                                                                                                    |
| ►II         | f7  | Plays, pauses, or resumes a track of an audio CD or a section of a DVD or a BD.                                                                                                    |
| <b>▶</b> ▶I | f8  | Plays the next track of an audio CD or the next section of a DVD or a BD.                                                                                                    |
| <b></b> 4−  | f9  | Decreases speaker volume incrementally as long as you hold down this key.                                                                                                    |
| 4+          | f10 | Increases speaker volume incrementally as long as you hold down this key.                                                                                                    |

| lcon       | Key | Description                                                                       |
|------------|-----|-----------------------------------------------------------------------------------|
| <b>4</b> ⊗ | f11 | Mutes or restores speaker sound.                                                  |
| ((T))      | f12 | Turns the wireless feature on or off.                                             |
|            |     | NOTE: A wireless network must be set up before a wireless connection is possible. |

### **Using pointing devices**

NOTE: In addition to the pointing devices included with your computer, you can use an external USB mouse (purchased separately) by connecting it to one of the USB ports on the computer.

#### **Setting pointing device preferences**

Use Mouse Properties in Windows® to customize pointing device settings, button configuration, click speed, and pointer options.

To access Mouse Properties, select **Start > Devices and Printers**. Then right-click the listing that represents your computer, and select **Mouse settings**.

#### **Using the TouchPad**

NOTE: The TouchPad on your computer may look slightly different from the illustrations in this section. Refer to Getting to know your computer on page 5 for specific information about the TouchPad on your computer.

To move the pointer, slide one finger across the TouchPad in the direction you want the pointer to go. Use the left and right TouchPad buttons as you would use the buttons on an external mouse.

#### Turning the TouchPad off and on

To turn the TouchPad off and on, quickly double-tap the TouchPad on/off button.

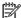

NOTE: The TouchPad light is off when the TouchPad is on.

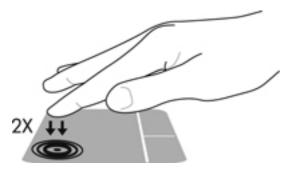

The TouchPad light and on-screen display icons indicate the TouchPad status. The following table shows and describes the TouchPad display icons.

| TouchPad light | lcon     | Description                         |
|----------------|----------|-------------------------------------|
| Amber          | <b>%</b> | Indicates that the TouchPad is off. |
| Off            | 8        | Indicates that the TouchPad is on.  |

#### **Navigating**

To move the pointer, slide one finger across the TouchPad in the direction you want the pointer to go.

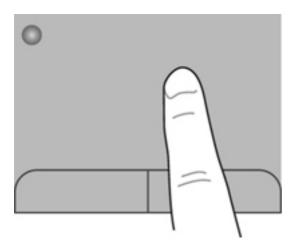

#### **Selecting**

Use the left and right TouchPad buttons as you would use the corresponding buttons on an external mouse.

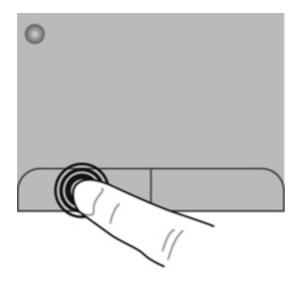

#### **Using TouchPad gestures**

The TouchPad supports a variety of gestures. To use TouchPad gestures, place two fingers on the TouchPad at the same time.

NOTE: TouchPad gestures are not supported in all programs.

To view the demonstration of a gesture:

- 1. Click Start > Control Panel > Hardware and Sound > Synaptics > Settings.
- 2. Click a gesture to activate the demonstration.

To turn a gesture on or off:

- 1. Click Start > Control Panel > Hardware and Sound > Synaptics > Settings.
- 2. Select the check box next to the gesture that you want to turn on or off.
- 3. Click Apply, and then click OK.

#### **Scrolling**

Scrolling is useful for moving up, down, or sideways on a page or image. To scroll, place two fingers slightly apart on the TouchPad, and then drag them across the TouchPad in an up, down, left, or right motion.

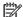

NOTE: Scrolling speed is controlled by finger speed.

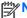

NOTE: Two-finger scrolling is enabled at the factory.

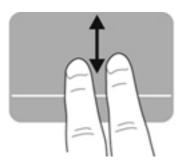

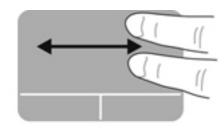

#### **Pinching/Zooming**

Pinching allows you to zoom in or out on images or text.

- Zoom in by placing two fingers together on the TouchPad, and then moving them apart.
- Zoom out by placing two fingers apart on the TouchPad, and then moving them together.

NOTE: Pinching/zooming is enabled at the factory.

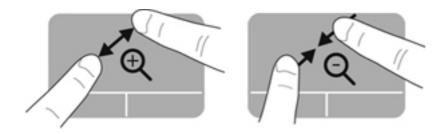

## **Maintenance**

## Inserting or removing the battery

NOTE: For additional information on using the battery, refer to the HP Notebook Reference Guide.

#### **Inserting the battery**

To insert the battery:

Align the battery (1) with the outer edge of the battery bay, and then rotate the battery into the battery bay (2) until it is firmly seated.

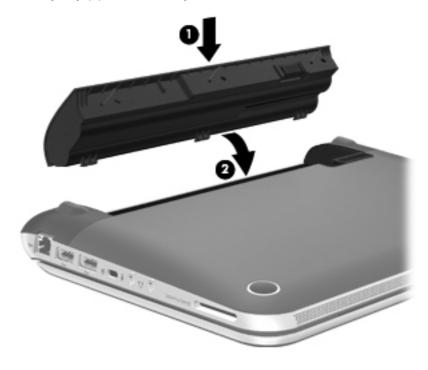

#### Removing the battery

To remove the battery:

- ▲ CAUTION: Removing a battery that is the sole power source for the computer can cause loss of information. To prevent loss of information, save your work and initiate Hibernation or shut down the computer through Windows before removing the battery.
  - 1. Slide the battery/service door latch (1) to release the battery.
  - 2. Pivot the battery (2) upward, and then remove it from the computer (3).

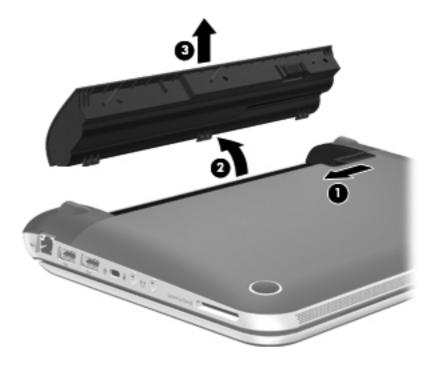

### Replacing or upgrading the hard drive

<u>∧ CAUTION</u>: To prevent information loss or an unresponsive system:

Shut down the computer before removing the hard drive from the hard drive bay. Do not remove the hard drive while the computer is on, in the Sleep state, or in Hibernation.

If you are not sure whether the computer is off or in Hibernation, turn the computer on by pressing the power button. Then shut down the computer through the operating system.

#### Removing the hard drive

- 1. Save your work and shut down the computer.
- 2. Disconnect AC power and external devices connected to the computer.
- 3. Turn the computer upside down on a flat surface.
- **4.** Remove the battery.
- 5. Slide the battery/service door latch (1) to release the service door.
- 6. Slide the service door toward the front of the computer (2), and then lift the door to remove it (3).

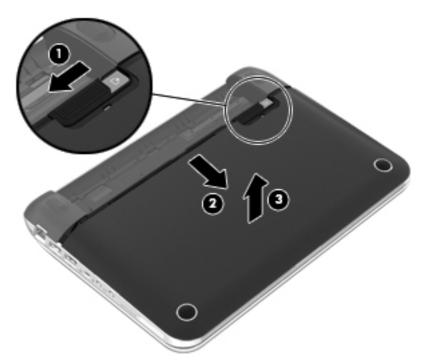

- 7. Lift the hard drive connector cable (1) until it disconnects from the computer.
- 8. Remove the Phillips screw (2) that secures the hard drive to the computer.

9. Pull up the hard drive tab (3), and then remove the hard drive (4) from the hard drive bay at an angle.

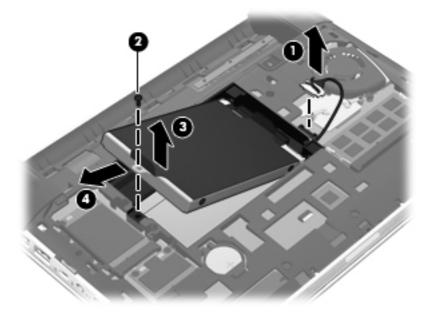

## Installing the hard drive

- Insert the rubber spacers on the drive into the openings (1) in the hard drive bay.
- 2. Lower the hard drive (2) into the hard drive bay.
- 3. Replace the Phillips screw (3).
- Connect the hard drive connector cable (4) to the computer. 4.

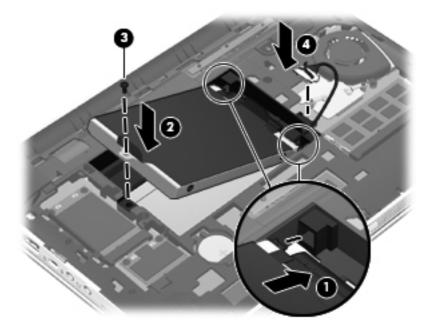

Lower the service door onto the computer (1) and then slide the door (2) toward the battery bay until the battery/service door latch snaps into place.

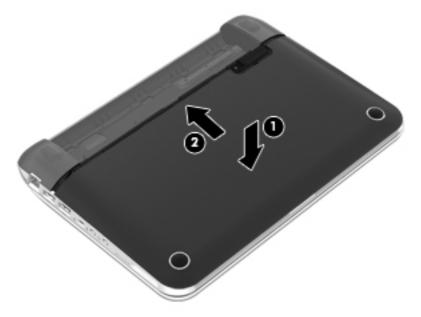

Replace the battery.

- 7. Turn the computer right-side up, and then reconnect external power and external devices.
- 8. Turn on the computer.

# Replacing the memory module

The computer has one memory module compartment. The capacity of the computer can be upgraded by upgrading the existing memory module in the memory module slot.

- <u>WARNING!</u> To reduce the risk of electric shock and damage to the equipment, unplug the power cord and remove all batteries before installing a memory module.

To replace the memory module:

↑ CAUTION: To prevent information loss or an unresponsive system:

Shut down the computer before replacing the memory module. Do not remove the memory module while the computer is on, in the Sleep state, or in Hibernation.

If you are not sure whether the computer is off or in Hibernation, turn the computer on by pressing the power button. Then shut down the computer through the operating system.

- Save your work and shut down the computer.
- Disconnect AC power and all external devices connected to the computer.
- 3. Turn the computer upside down on a flat surface.
- 4. Remove the battery.
- 5. Remove the service door (see Removing the hard drive on page 27).
- Remove the existing memory module:
  - **a.** Pull away the retention clips **(1)** on each side of the memory module. The memory module tilts up.

- **b.** Grasp the edge of the memory module **(2)**, and then gently pull the memory module out of the memory module slot.
  - <u>CAUTION</u>: To prevent damage to the memory module, hold the memory module by the edges only. Do not touch the components on the memory module.

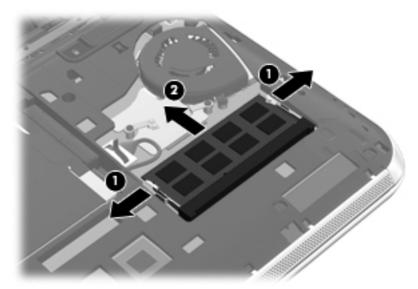

To protect a memory module after removal, place it in an electrostatic-safe container.

- 7. Insert the new memory module:
  - CAUTION: To prevent damage to the memory module, hold the memory module by the edges only. Do not touch the components on the memory module.
    - **a.** Align the notched edge **(1)** of the memory module with the tab in the memory module slot.
    - **b.** With the memory module at a 45-degree angle from the surface of the memory module compartment, press the module **(2)** into the memory module slot until it is seated.

- **c.** Gently press the memory module **(3)** down, applying pressure to both the left and right edges of the memory module, until the retention clips snap into place.
  - CAUTION: To prevent damage to the memory module, be sure that you do not bend the module.

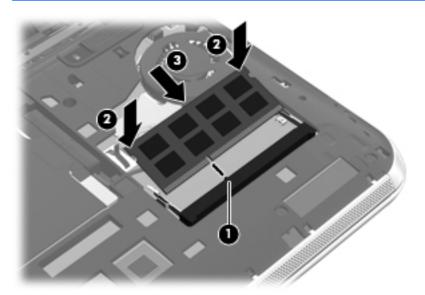

- 8. Replace the service door (see <u>Installing the hard drive on page 29</u>).
- 9. Replace the battery.
- **10.** Turn the computer right-side up, and then reconnect AC power and external devices to the computer.
- **11.** Turn on the computer.

# 6 Backup and recovery

Your computer includes tools provided by the operating system and HP to help you safeguard your information and restore it if ever needed.

This chapter provides information on the following topics:

- Creating a set of recovery discs or a recovery flash drive (HP Recovery Manager software feature)
- Performing a system restore (from the partition, recovery discs, or a recovery flash drive)
- Backing up your information
- Recovering a program or driver

### Restore

In the event of hard drive failure, to restore your system to its factory image you will need a set of recovery discs or a recovery flash drive that you can create using HP Recovery Manager. HP recommends that you use this software to create either a set of recovery discs or a recovery flash drive immediately after software setup.

If for some other reason you need to restore your system, this can be achieved using the HP Recovery partition (select models only), without the need for recovery discs or a recovery flash drive. To check for the presence of a recovery partition, click **Start**, right-click **Computer**, click **Manage**, and then click **Disk Management**. If the recovery partition is present, a Recovery drive is listed in the window.

CAUTION: HP Recovery Manager (partition or discs/flash drive) restores only software that was preinstalled at the factory. Software not provided with this computer must be reinstalled manually.

NOTE: Recovery discs have been included if your computer does not have a recovery partition.

# **Creating restore media**

HP recommends that you create either a set of recovery discs or a recovery flash drive to be sure that you can restore your computer to its original factory state if the hard drive fails, or if for any reason you cannot restore using the recovery partition tools. Create these discs or the flash drive after setting up the computer for the first time.

NOTE: HP Recovery Manager allows the creation of only one set of recovery discs or one recovery flash drive. Handle these discs or flash drive carefully and keep them in a safe place.

NOTE: If your computer does not include an integrated optical drive, you can use an optional external optical drive (purchased separately) to create recovery discs, or you can purchase recovery discs for your computer from the HP Web site. If you use an external optical drive, it must be connected directly to a USB port on the computer, not to a USB port on an external device, such as a USB hub.

#### Guidelines:

- Purchase high-quality DVD-R, DVD+R, DVD-R DL, or DVD+R DL discs.
  - NOTE: Read-write discs, such as CD-RW, DVD±RW, double-layer DVD±RW, and BD-RE (rewritable Blu-ray) discs, are not compatible with the HP Recovery Manager software.
- The computer must be connected to AC power during this process.
- Only one set of recovery discs or one recovery flash drive can be created per computer.
- NOTE: If you are creating recovery discs, number each disc before inserting it into the optical drive.
- If necessary, you can exit the program before you have finished creating the recovery discs or recovery flash drive. The next time you open HP Recovery Manager, you will be prompted to continue the backup creation process.

To create a set of recovery discs or a recovery flash drive:

- Select Start > All Programs > Security and Protection > HP Recovery Manager > HP Recovery Media Creation.
- Follow the on-screen instructions.

# Performing a system restore

HP Recovery Manager software allows you to repair or restore the computer to its original factory state. HP Recovery Manager works from recovery discs, a recovery flash drive, or from a dedicated recovery partition (select models only) on the hard drive.

NOTE: A system restore needs to be performed if the computer hard drive has failed or if all attempts to correct any functional computer issues fail. A system restore should be used as a final attempt to correct computer issues.

Note the following when performing a system restore:

- You can restore only the system that you have previously backed up. HP recommends that you
  use HP Recovery Manager to create either a set of recovery discs or a recovery flash drive as
  soon as you set up the computer.
- Windows has its own built-in repair features, such as System Restore. If you have not already tried these features, try them before using HP Recovery Manager.
- HP Recovery Manager restores only software that was preinstalled at the factory. Software not
  provided with this computer must be downloaded from the manufacturer's Web site or reinstalled
  from the disc provided by the manufacturer.

### Restoring using the dedicated recovery partition (select models only)

When using the dedicated recovery partition, there is an option to back up pictures, music and other audio, videos and movies, recorded TV shows, documents, spreadsheets and presentations, e-mails, Internet favorites and settings during this process.

To restore the computer from the recovery partition, follow these steps:

- 1. Access HP Recovery Manager in either of the following ways:
  - Select Start > All Programs > Security and Protection > HP Recovery Manager > HP Recovery Manager.
    - or -
  - Turn on or restart the computer, and then press esc while the "Press the ESC key for Startup Menu" message is displayed at the bottom of the screen. Then, press f11 while the "F11 (System Recovery)" message is displayed on the screen.
- 2. Click System Recovery in the HP Recovery Manager window.
- 3. Follow the on-screen instructions.

### Restoring using the restore media

- 1. If possible, back up all personal files.
- Insert the first recovery disc into the optical drive on your computer or an optional external optical drive, and then restart the computer.
  - or -

Insert the recovery flash drive into a USB port on your computer, and then restart the computer.

- NOTE: If the computer does not automatically restart in the HP Recovery Manager, the computer boot order needs to be changed.
- 3. Press f9 at system bootup.
- Select the optical drive or the flash drive.
- Follow the on-screen instructions.

## Changing the computer boot order

To change the boot order for recovery discs:

- Restart the computer.
- 2. Press esc while the computer is restarting, and then press f9 for boot options.
- Select USB CD/DVD ROM Drive from the boot options window if an external CD/DVD ROM drive is connected to the computer.

To change the boot order for recovery flash drive:

- Insert the flash drive into a USB port.
- 2. Restart the computer.
- Press esc while the computer is restarting, and then press f9 for boot options.
- Select the flash drive from the boot options window.

# Backing up and recovering your information

It is very important to back up your files and keep any new software in a safe place. As you add new software and data files, continue to create backups on a regular basis.

How completely you are able to recover your system depends on how recent your backup is.

NOTE: A recovery from your most recent backup needs to be performed if the computer has a virus attack or if any major system components fail. In order to correct computer issues, a recovery should first be attempted before a system restore is attempted.

You can back up your information to an optional external hard drive, a network drive, or discs. Back up your system at the following times:

At regularly scheduled times

TIP: Set reminders to back up your information periodically.

- Before the computer is repaired or restored
- Before you add or modify hardware or software

#### Guidelines:

- Create system restore points using the Windows® System Restore feature, and periodically
  copy them to an optical disc or an external hard drive. For more information on using system
  restore points, refer to <u>Using Windows system restore points on page 40</u>.
- Store personal files in the Documents library and back up this folder periodically.
- Save customized settings in a window, toolbar, or menu bar by taking a screen shot of your settings. The screen shot can be a time-saver if you have to re-enter your preferences.

#### To create a screen shot:

- 1. Display the screen you want to save.
- **2.** Copy the screen image:

To copy only the active window, press alt+prt sc.

To copy the entire screen, press prt sc.

- Open a word-processing document, and then select Edit > Paste. The screen image is added to the document.
- 4. Save and print the document.

### **Using Windows Backup and Restore**

#### Guidelines:

- Be sure that the computer is connected to AC power before you start the backup process.
- Allow enough time to complete the backup process. Depending on file sizes, it may take over an hour.

#### To create a backup:

- 1. Select Start > Control Panel > System and Security > Backup and Restore.
- 2. Follow the on-screen instructions to schedule and create a backup.

NOTE: Windows® includes the User Account Control feature to improve the security of the computer. You may be prompted for your permission or password for tasks such as installing software, running utilities, or changing Windows settings. Refer to Help and Support for more information.

### **Using Windows system restore points**

A system restore point allows you to save and name a snapshot of your hard drive at a specific point in time. You can then recover back to that point if you want to reverse subsequent changes.

NOTE: Recovering to an earlier restore point does not affect data files saved or e-mails created since the last restore point.

You also can create additional restore points to provide increased protection for your files and settings.

#### When to create restore points

- Before you add or modify software or hardware
- Periodically, whenever the computer is functioning optimally

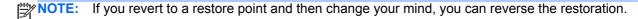

#### Create a system restore point

- 1. Select Start > Control Panel > System and Security > System.
- 2. In the left pane, click System Protection.
- 3. Click the System Protection tab.
- Follow the on-screen instructions.

#### Restore to a previous date and time

To revert to a restore point (created at a previous date and time), when the computer was functioning optimally, follow these steps:

- 1. Select Start > Control Panel > System and Security > System.
- In the left pane, click System Protection.
- Click the System Protection tab.
- 4. Click System Restore.
- Follow the on-screen instructions.

# 7 Customer support

# **Contacting customer support**

If the information provided in this user guide, in the HP Notebook Reference Guide, or in Help and Support does not address your questions, you can contact HP Customer Support at:

http://www.hp.com/go/contactHP

NOTE: For worldwide support, click Contact HP worldwide on the left side of the page, or go to http://welcome.hp.com/country/us/en/wwcontact\_us.html.

#### Here you can:

- Chat online with an HP technician.
  - When technical support chat is not available in a particular language, it is available in English.
- E-mail HP Customer Support.
- Find HP Customer Support worldwide telephone numbers.
- Locate an HP service center.

### Labels

The labels affixed to the computer provide information you may need when you troubleshoot system problems or travel internationally with the computer:

Serial number label—Provides important information, including the following:

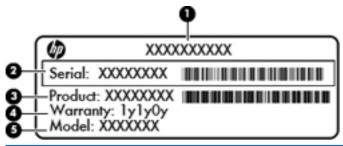

| Component |                            |  |
|-----------|----------------------------|--|
| (1)       | Product name               |  |
| (2)       | Serial number              |  |
| (3)       | Part number/Product number |  |
| (4)       | Warranty period            |  |
| (5)       | Model description          |  |

Have this information available when you contact technical support. The serial number label is located inside the battery bay.

- Microsoft® Certificate of Authenticity—Contains the Windows Product Key. You may need the Product Key to update or troubleshoot the operating system. The Microsoft Certificate of Authenticity is located inside the battery bay.
- Regulatory label—Provides regulatory information about the computer. The regulatory label is located in the battery bay or under the service door.
- Wireless certification label or labels (select models only)—Provide information about optional
  wireless devices and the approval markings of some of the countries or regions in which the
  devices have been approved for use. You may need this information when traveling
  internationally. If your computer model includes one or more wireless devices, one or more
  certification labels are included with your computer. Wireless certification labels are located
  under the service door.
- SIM (subscriber identity module) label (select models only)—Provides the ICCID (Integrated Circuit Card Identifier) of the SIM. This label is located under the service door.
- HP Mobile Broadband Module serial number label (select models only)—Provides the serial number of the HP Mobile Broadband Module. This label is located under the service door.

#### 8 **Specifications**

## Input power

The power information in this section may be helpful if you plan to travel internationally with the computer.

The computer operates on DC power, which can be supplied by an AC or a DC power source. The AC power source must be rated at 100–240 V, 50–60 Hz. Although the computer can be powered from a standalone DC power source, it should be powered only with an AC adapter or a DC power source supplied and approved by HP for use with this computer.

The computer can operate on DC power within the following specifications.

| Input power                   | Rating                   |
|-------------------------------|--------------------------|
| Operating voltage and current | 19.5 V dc @ 2.05 A - 40W |

## DC plug of external HP power supply

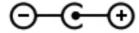

NOTE: This product is designed for IT power systems in Norway with phase-to-phase voltage not exceeding 240 V rms.

The computer operating voltage and current can be found on the system regulatory label.

# **Operating environment**

| Factor                            | Metric            | U.S.                |  |  |
|-----------------------------------|-------------------|---------------------|--|--|
| Temperature                       |                   |                     |  |  |
| Operating                         | 5°C to 35°C       | 41°F to 95°F        |  |  |
| Nonoperating                      | -20°C to 60°C     | -4°F to 140°F       |  |  |
| Relative humidity (noncondensing) |                   |                     |  |  |
| Operating                         | 10% to 90%        | 10% to 90%          |  |  |
| Nonoperating                      | 5% to 95%         | 5% to 95%           |  |  |
| Maximum altitude (unpressurized)  |                   |                     |  |  |
| Operating                         | -15 m to 3,048 m  | -50 ft to 10,000 ft |  |  |
| Nonoperating                      | -15 m to 12,192 m | -50 ft to 40,000 ft |  |  |
|                                   |                   |                     |  |  |

# Index

| A AC adapter light, identifying 11                             | Web browser 7 wireless 10            | internal microphone, identifying 12  |
|----------------------------------------------------------------|--------------------------------------|--------------------------------------|
| action keys                                                    |                                      | Internet connection setup 16         |
| decrease screen brightness 19                                  | caps lock light, identifying 6       | ISP, using 15                        |
| Help and Support 19                                            | Certificate of Authenticity label 42 | J                                    |
| identifying 8                                                  | components                           | jacks                                |
| increase screen brightness 19                                  | bottom 13                            | audio-in (microphone) 10             |
| next track 19                                                  | display 12                           | audio-out (headphone) 10             |
| play, pause, resume 19                                         | front 9                              | network 10                           |
| previous track 19                                              | left side 11                         | RJ-45 (network) 10                   |
| switch screen image 19                                         | right side 10                        |                                      |
| volume down 19                                                 | top 5                                | K                                    |
| volume mute 20                                                 | connector, power 11                  | keyboard hotkeys, identifying 18     |
| volume up 19                                                   | D                                    | keys<br>action 8                     |
| wireless 20                                                    | DC plug of external HP power         | fn 8                                 |
| audio-in (microphone) jack 10<br>audio-out (headphone) jack 10 | supply 43                            | Windows applications 8               |
| audio-out (neauphone) jack 10                                  | Digital Media Slot, identifying 10   | Windows logo 8                       |
| В                                                              | drive light, identifying 11          | ee.e.ege                             |
| backing up                                                     | 3 3, 11 1 3                          | L                                    |
| customized window, toolbar,                                    | E                                    | labels                               |
| and menu bar settings 38                                       | external monitor port 11             | Bluetooth 42                         |
| personal files 38                                              |                                      | HP Mobile Broadband                  |
| bass settings hotkey 18                                        | F                                    | Module 42                            |
| battery bay 42                                                 | f11 37                               | Microsoft Certificate of             |
| battery bay, identifying 13                                    | fn key, identifying 8, 18            | Authenticity 42                      |
| battery, inserting 25                                          | н                                    | regulatory 42                        |
| battery, removing 26                                           | hard drive                           | serial number 42                     |
| battery/service door latch,                                    | installing 29                        | SIM 42                               |
| identifying 13                                                 | removing 27                          | wireless certification 42<br>WLAN 42 |
| Beats Audio 2, 18                                              | hotkeys                              | latches                              |
| Bluetooth label 42                                             | bass settings 18                     | battery/service door 13              |
| buttons  left TouchPad 5                                       | description 18                       | lights                               |
| power 7                                                        | using 18                             | AC adapter 11                        |
| right TouchPad 5                                               | HP Recovery Manager 36               | caps lock 6                          |
| TouchPad on/off 5                                              |                                      | hard drive 11                        |
|                                                                | I                                    | mute 6                               |
|                                                                | input power 43                       |                                      |

| power 6 TouchPad 5 webcam 12 wireless 6  M memory module inserting 32 | S scrolling TouchPad gesture 23 serial number 42 serial number, computer 42 setup of WLAN 16 | wireless network, connecting 15 wireless router, configuring 17 wireless set up 16 WLAN connecting 16 protecting 17 WLAN device 42 WLAN label 42 |
|-----------------------------------------------------------------------|----------------------------------------------------------------------------------------------|----------------------------------------------------------------------------------------------------|
| removing 31 replacing 31                                              | SIM slot 13 slots                                                                            | Z                                                                                                    |
| Microsoft Certificate of Authenticity                                 | Digital Media 10                                                                             | zooming TouchPad gesture 24                                                                                                    |
| label 42                                                              | speakers, identifying 9                                                                      |                                                                                                    |
| mouse, external                                                       | supported discs 35                                                                           |                                                                                                    |
| setting preferences 21                                                | system recovery 36                                                                           |                                                                                                    |
| mute light, identifying 6                                             | system restore points 40                                                                     |                                                                                                    |
| N                                                                     | т                                                                                            |                                                                                                    |
| network jack, identifying 10                                          | TouchPad                                                                                     |                                                                                                    |
|                                                                       | using 21                                                                                     |                                                                                                    |
| 0                                                                     | TouchPad buttons, identifying 5                                                              |                                                                                                    |
| operating environment 44                                              | TouchPad gestures                                                                            |                                                                                                    |
| operating system  Microsoft Certificate of                            | pinching 24                                                                                  |                                                                                                    |
| Authenticity label 42                                                 | scrolling 23<br>zooming 24                                                                   |                                                                                                    |
| Product Key 42                                                        | TouchPad light, identifying 5                                                                |                                                                                                    |
|                                                                       | TouchPad on/off button,                                                                      |                                                                                                    |
| P                                                                     | identifying 5                                                                                |                                                                                                    |
| pinching TouchPad gesture 24                                          | TouchPad zone, identifying 5                                                                 |                                                                                                    |
| pointing devices, setting preferences 21                              | traveling with the computer 42                                                               |                                                                                                    |
| ports                                                                 | U                                                                                            |                                                                                                    |
| external monitor 11                                                   | USB port, identifying 11                                                                     |                                                                                                    |
| USB 10, 11                                                            | USB ports, identifying 10                                                                    |                                                                                                    |
| power button, identifying 7 power connector, identifying 11           | using system restore 40                                                                      |                                                                                                    |
| power light, identifying 6                                            | V                                                                                            |                                                                                                    |
| Product Key 42                                                        | vents, identifying 11                                                                        |                                                                                                    |
| product name and number,                                              |                                                                                              |                                                                                                    |
| computer 42                                                           | W                                                                                            |                                                                                                    |
|                                                                       | Web browser button 7                                                                         |                                                                                                    |
| R                                                                     | webcam                                                                                       |                                                                                                    |
| recovering from the dedicated                                         | identifying 12                                                                               |                                                                                                    |
| recovery partition 37 recovering from the recovery discs 37           | webcam light, identifying 12 Windows applications key, identifying 8                         |                                                                                                    |
| recovery discs 35                                                     | Windows logo key, identifying 8                                                              |                                                                                                    |
| recovery, system 36                                                   | wireless button, identifying 10                                                              |                                                                                                    |
| regulatory information                                                | wireless certification label 42                                                              |                                                                                                    |
| regulatory label 42                                                   | wireless light, identifying 6                                                                |                                                                                                    |
| wireless certification labels 42                                      | wireless network (WLAN),                                                                     |                                                                                                    |
| restore points 40                                                     | equipment needed 16                                                                          |                                                                                                    |
|                                                                       |                                                                                              |                                                                                                    |